【別紙】 パスワード初期化(ログインパスワード)・追加認証初期化・ソフトウェ アトークン(ワンタイムパスワード)再発行のお手続きについて

○注意事項

- ・銀行へお届けいただいている電話番号が最新であることが前提となります。
- ・スマートフォン等の機種変更の際には、変更前の機種で「ワンタイムパスワード利用解除」を行ったうえ で、新しい機種で改めて「トークン発行」、「利用開始」を行ってください。機種変更後に手続きをされ る方は下記手順もお試しください。

・個人事業主のお客さまで屋号付き口座を代表口座としてご利用の場合は、書面での対応となります。

※画面については、開発画面を含んでおり、変更となることがありますのでご了承ください。

1.共通変更手順

パスワード初期化(ログインパスワード)・追加認証初期化・ソフトウェアトー クン(ワンタイムパスワード)再発行

①ログイン前画面 ②インターネット申込受付

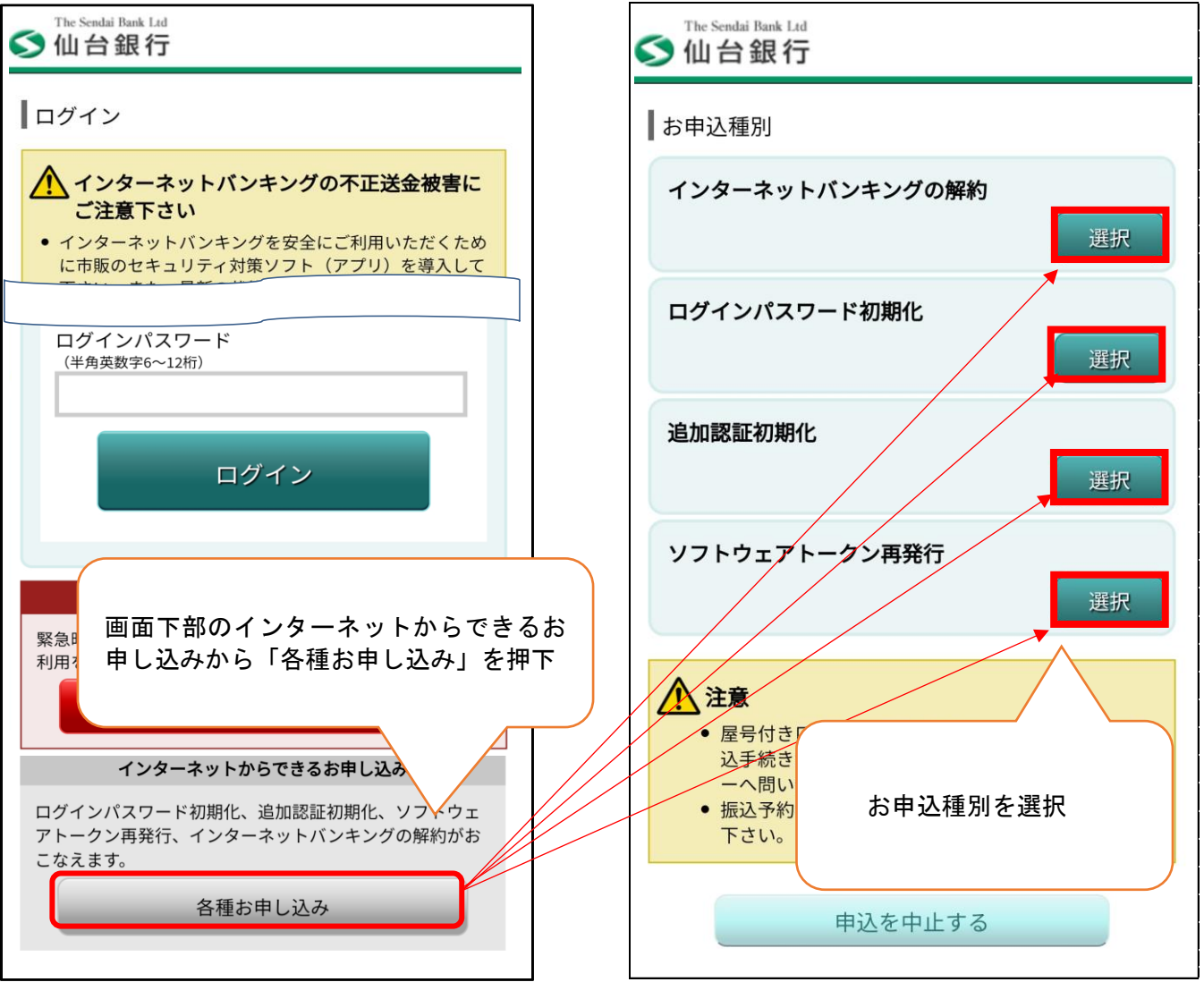

# 1-1.ログインパスワード初期化(ワンタイムパスワード利用有無共通) ①契約者認証

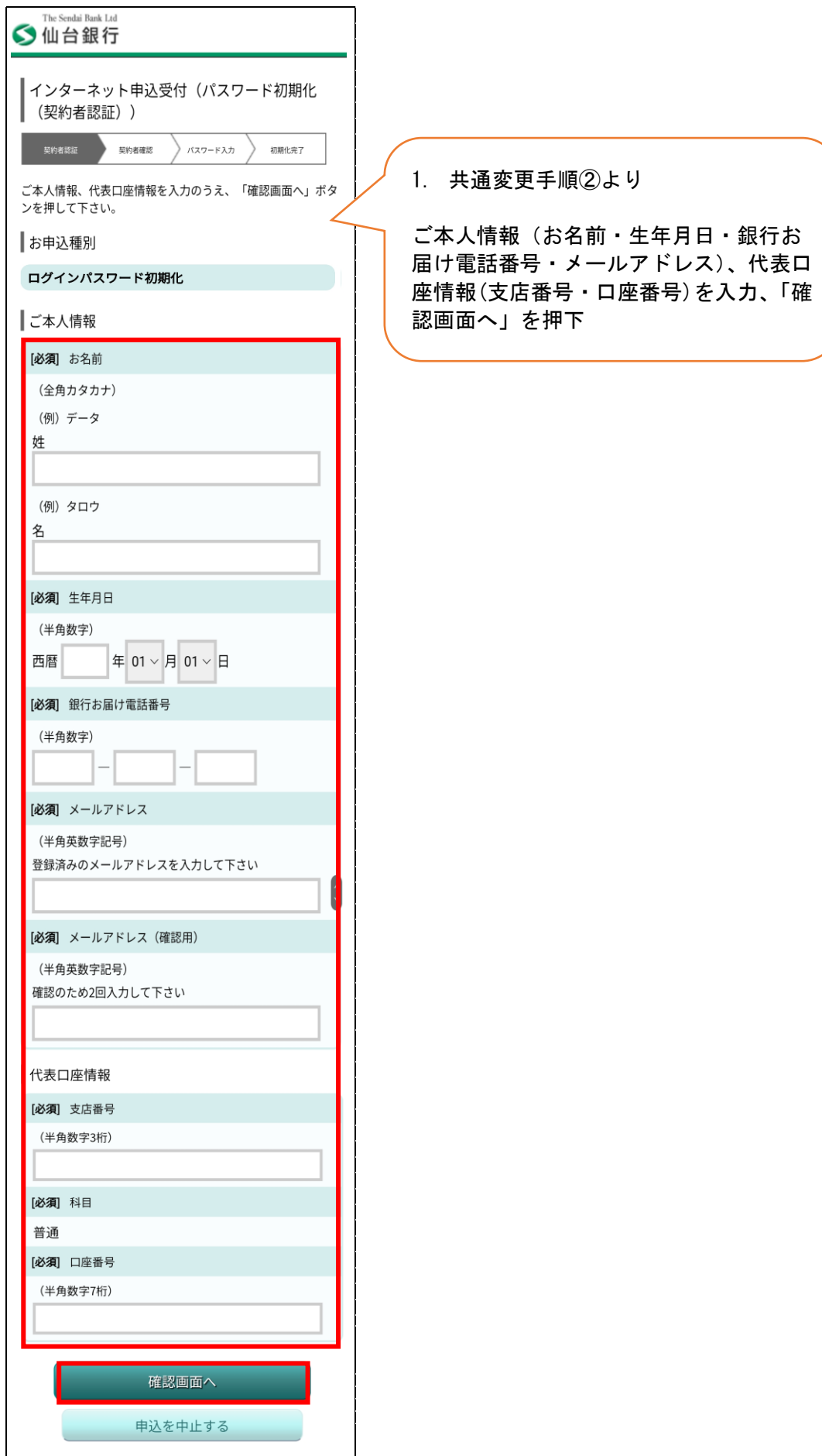

# ログインパスワード初期化(ワンタイムパスワード利用有) ②契約者確認 そうしゃ ついりょう (3)パスワード入力

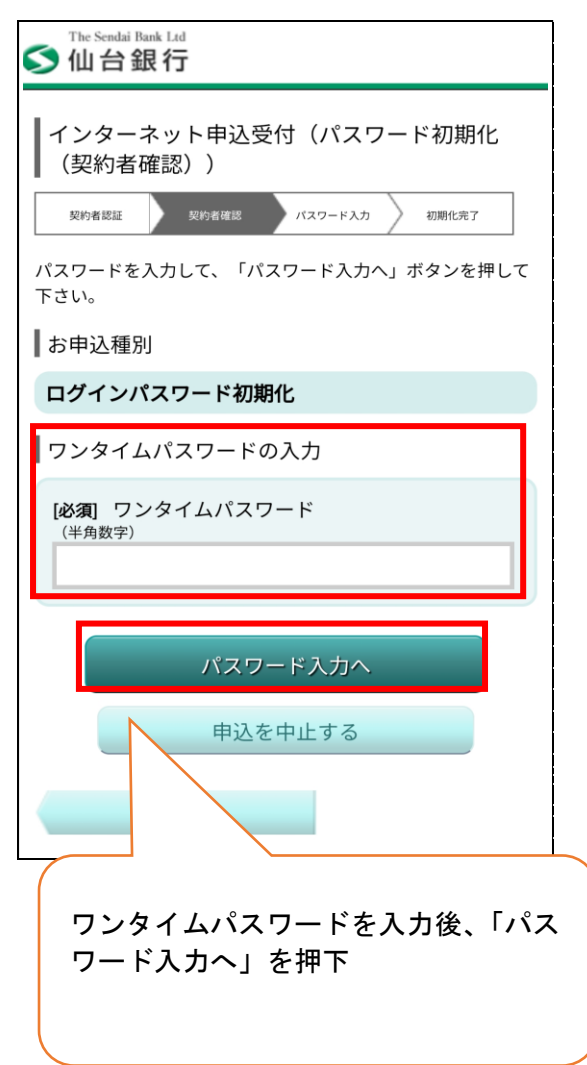

### ④ 初期化完了

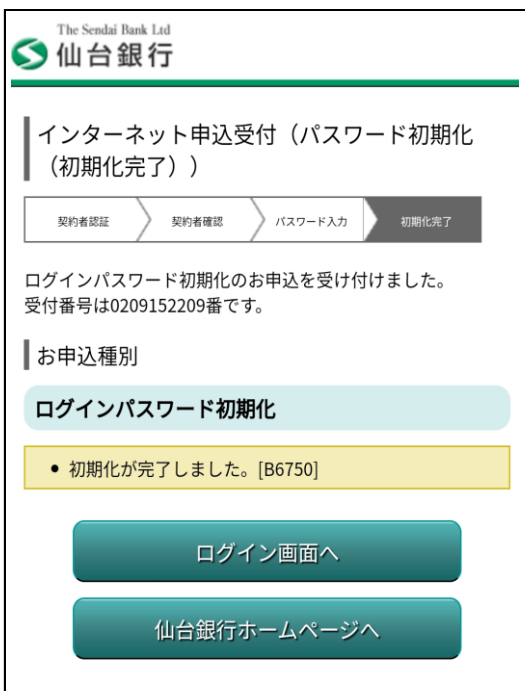

'n

5

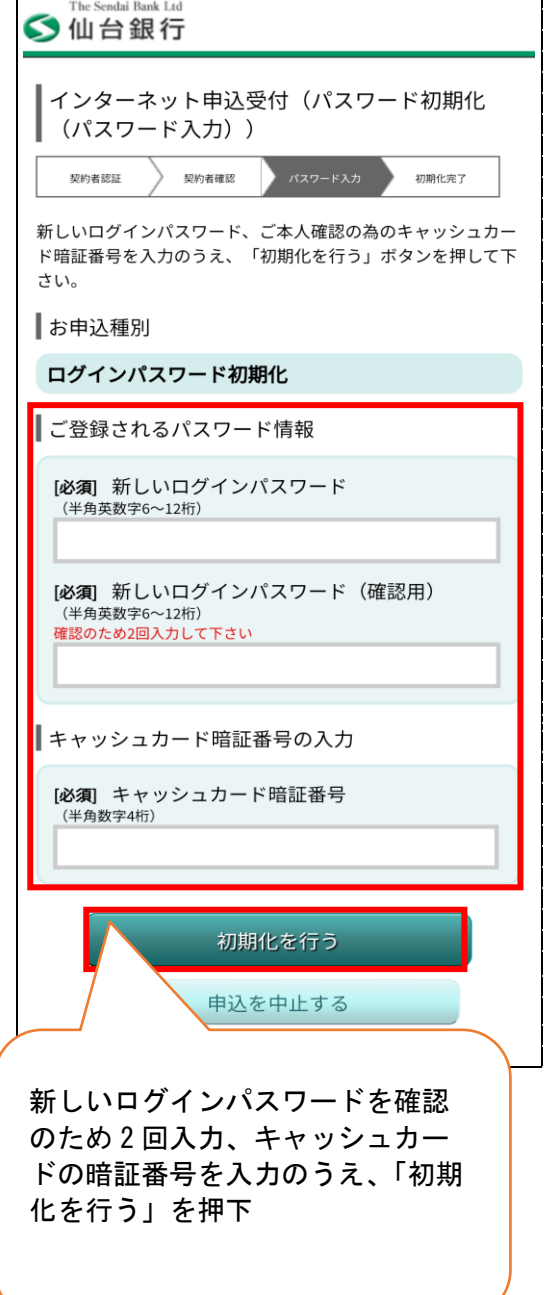

1-2. ログインパスワード初期化(ワンタイムパスワード利用無) ①契約者認証(P2 ワンタイムパスワード利用有無共通参照) ②契約者確認 ③電話番号認証

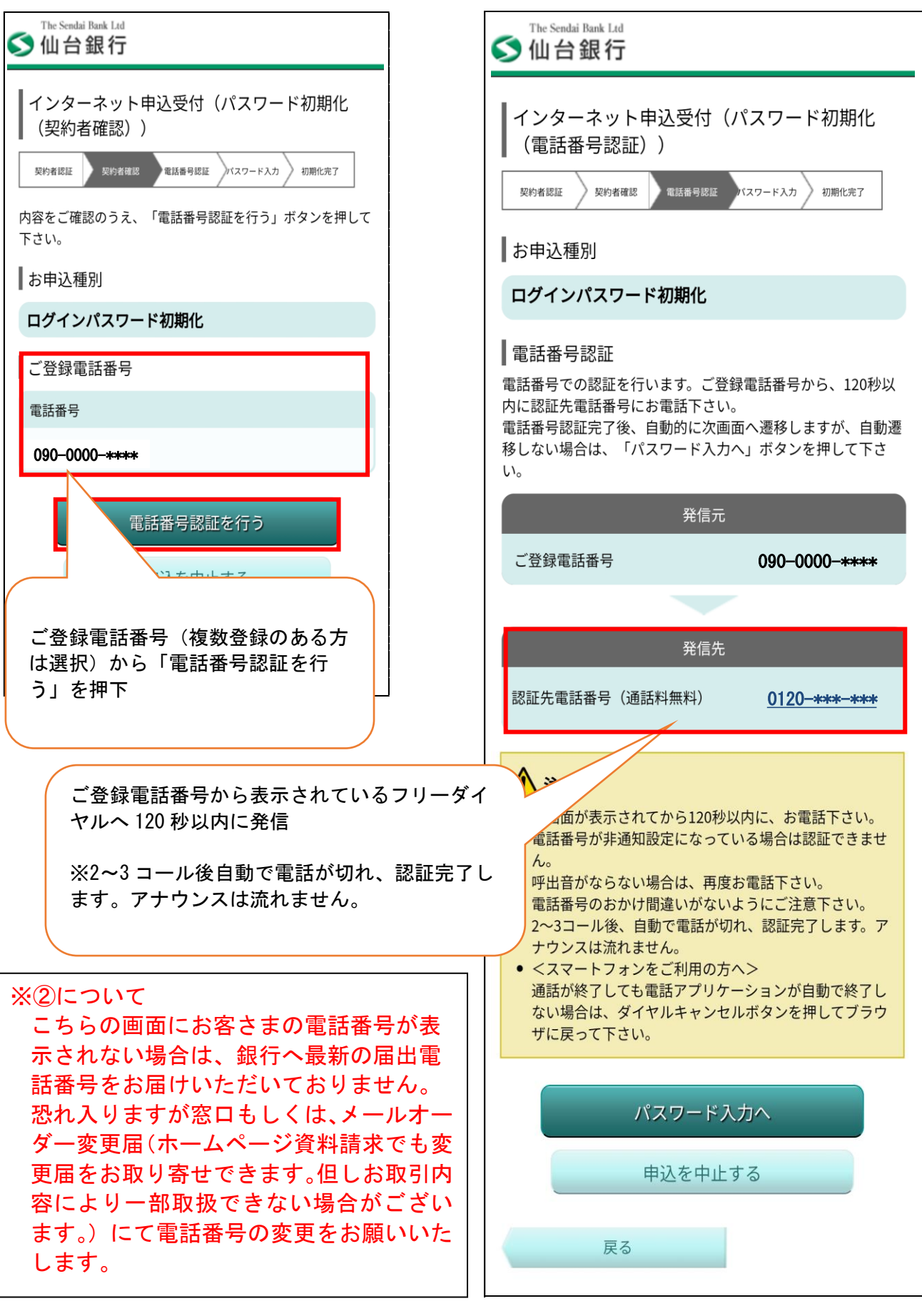

## 1-2. ログインパスワード初期化(ワンタイムパスワード利用無) (4)パスワード入力 おおおし の初期化完了

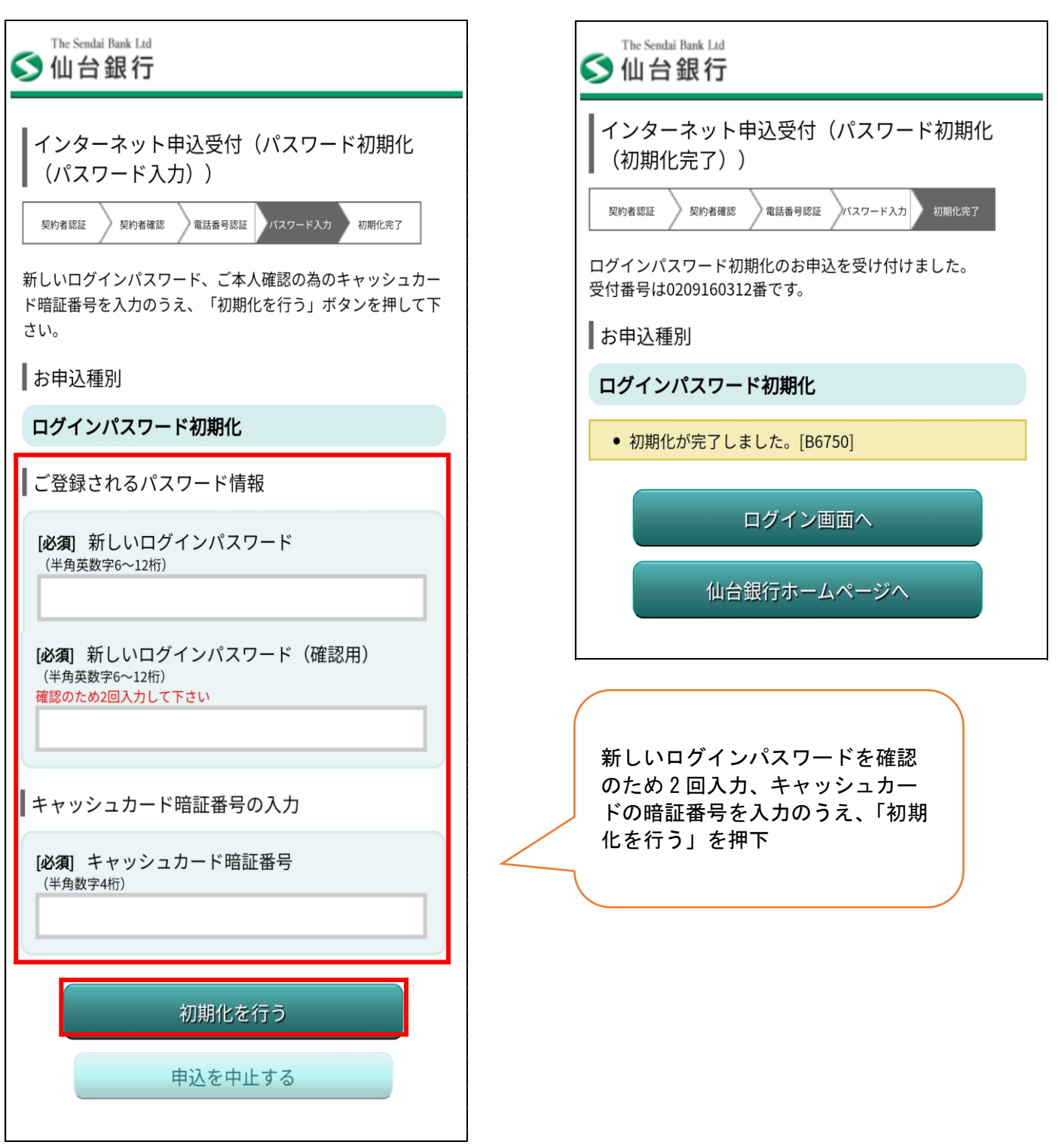

## 2. 追加認証初期化(ワンタイムパスワード利用有無共通) ①契約者認証

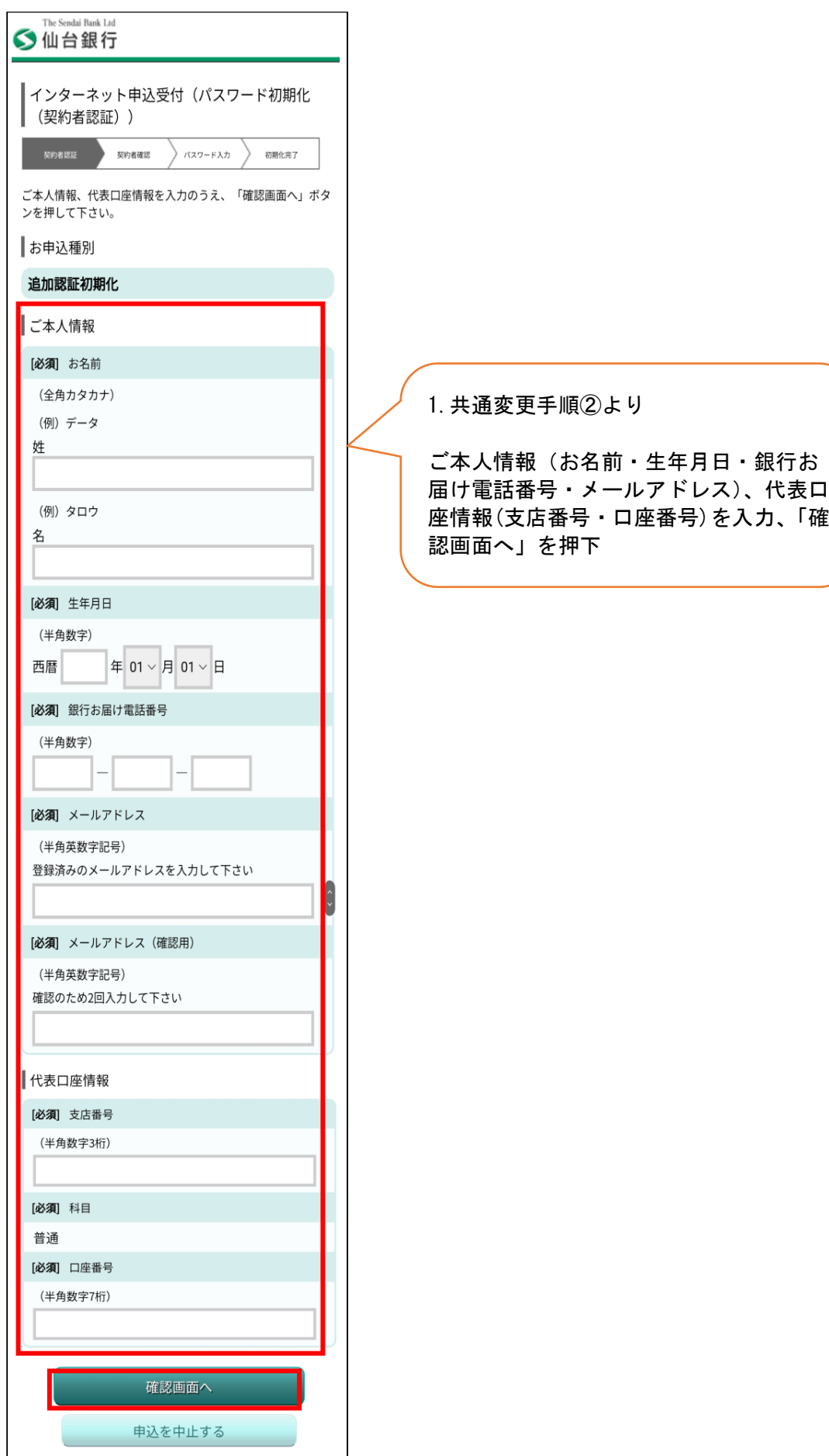

## 2-1. 追加認証初期化(ワンタイムパスワード利用有)

① 契約者確認 インフィング (2)パスワード入力

初期化完了

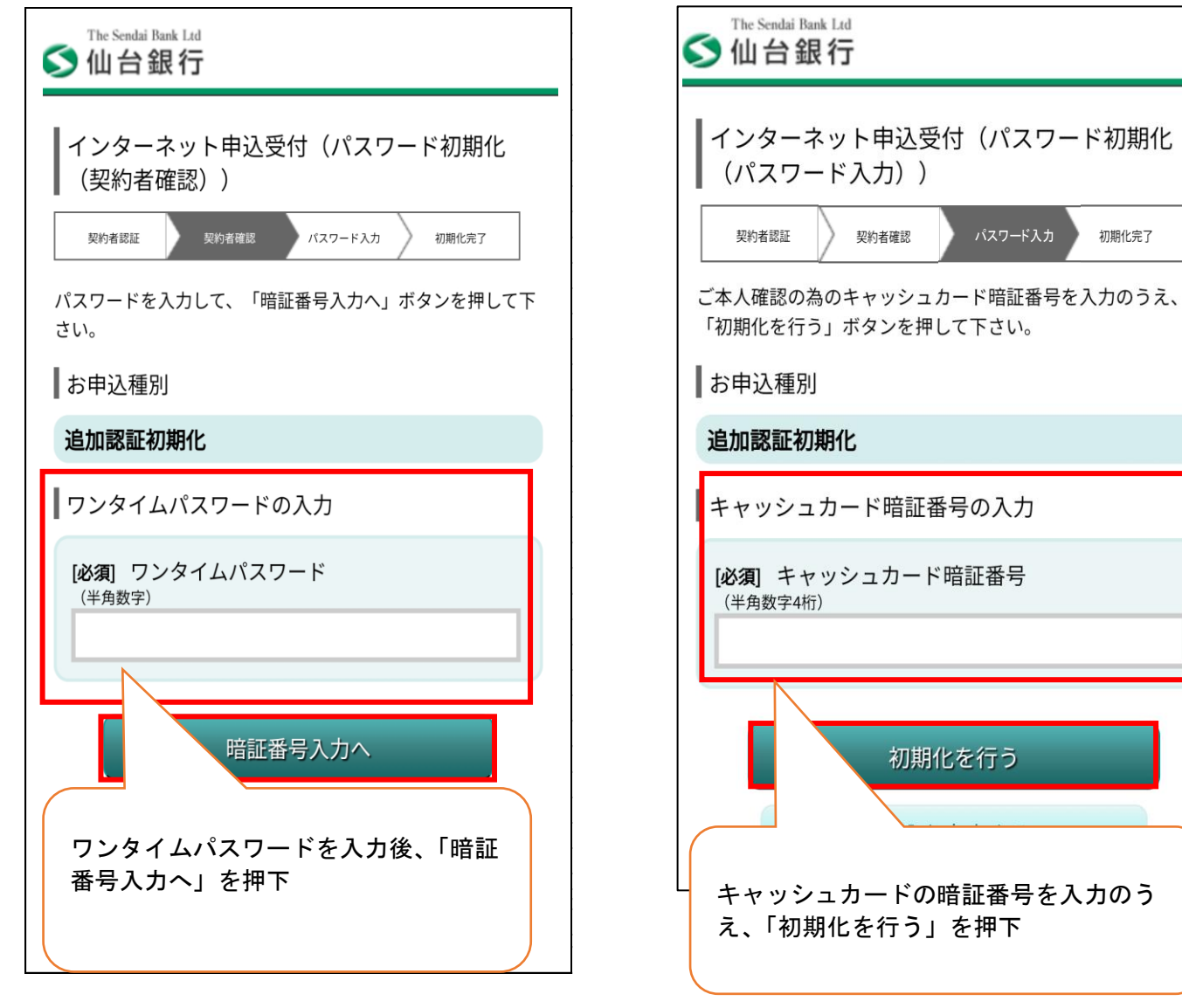

③完了

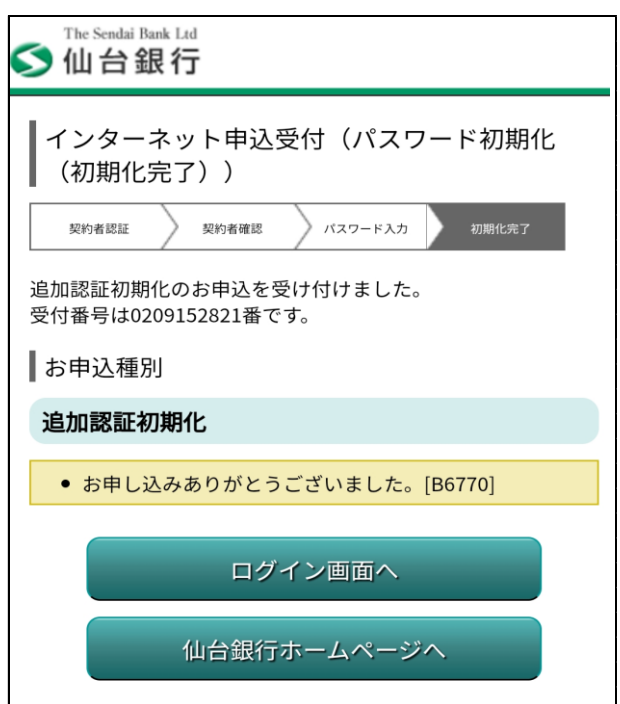

#### 2-2. 追加認証初期化(ワンタイムパスワード利用無)

- ① 契約者認証(P6 ワンタイムパスワード利用有無共通参照)
- ② 契約者確認 ③電話番号認証

l

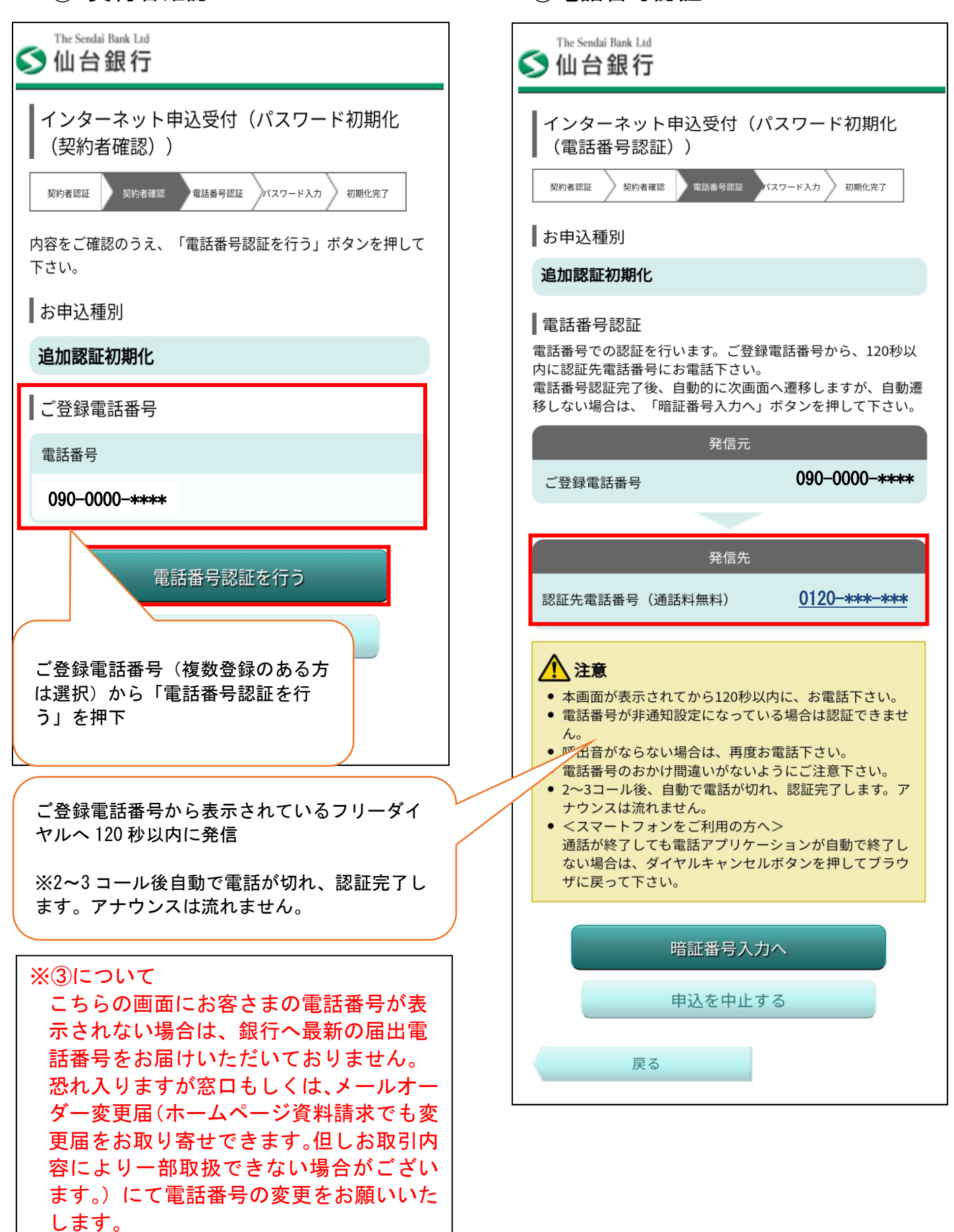

## ④パスワード入力

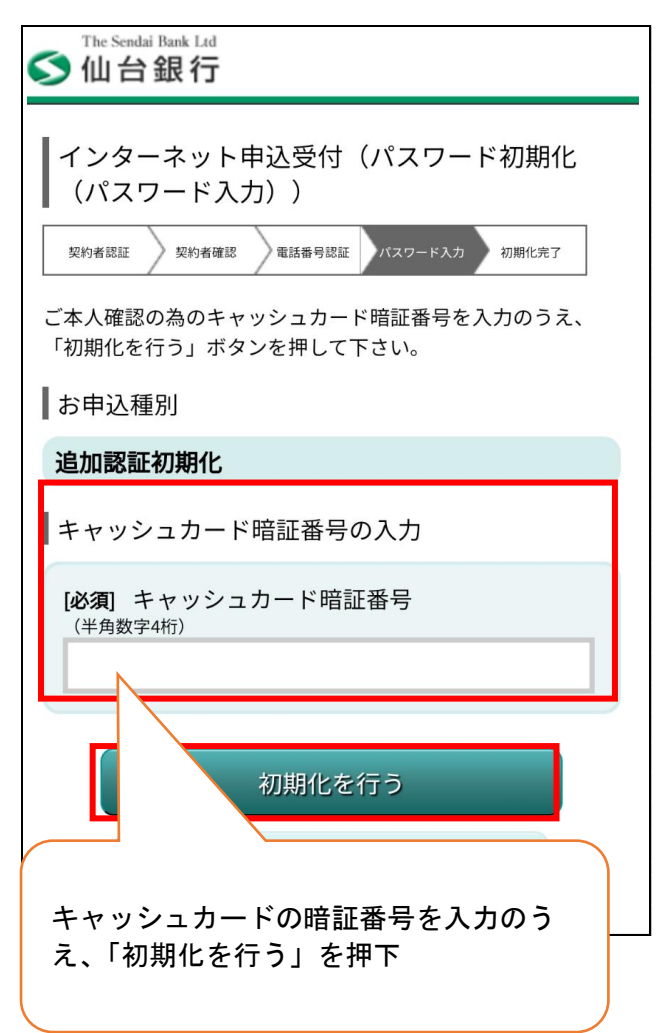

⑤完了

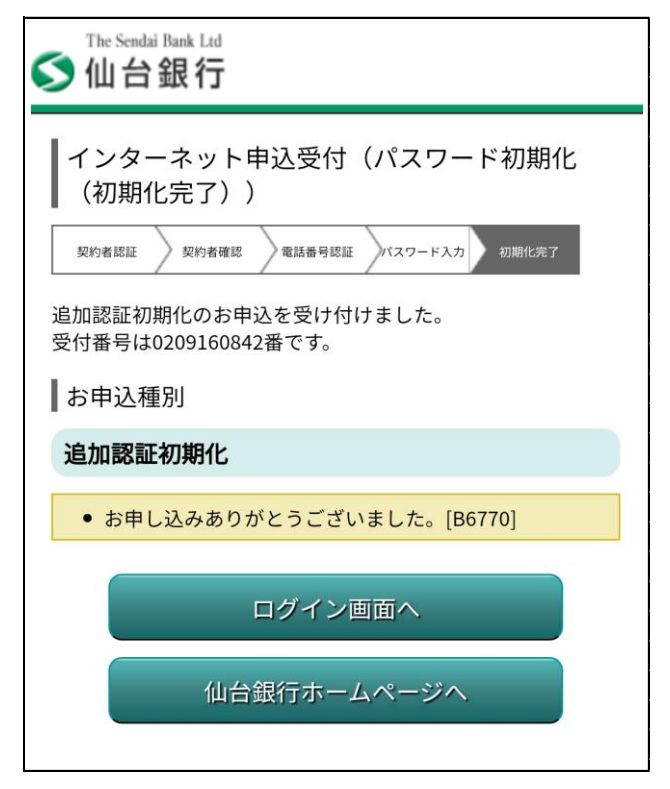

## 2-1、2-2 追加認証初期化(ワンタイムパスワード利用有無共通) 次回ログイン時

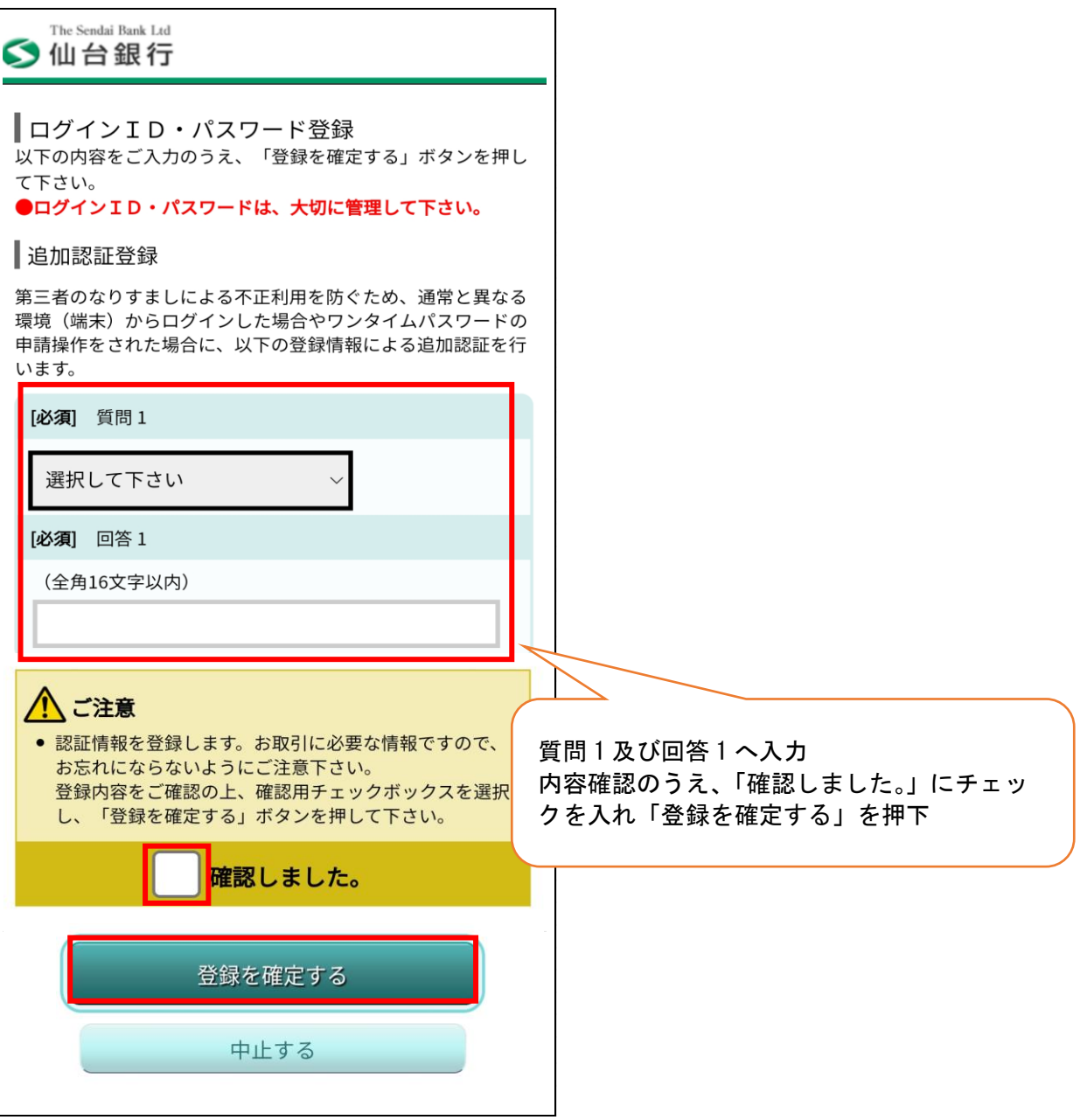

※追加認証を初期化すると次回ログイン時に追加認証登録を求められます。

3. ソフトウェアトークン(ワンタイムパスワード)再発行 ①認証方法選択

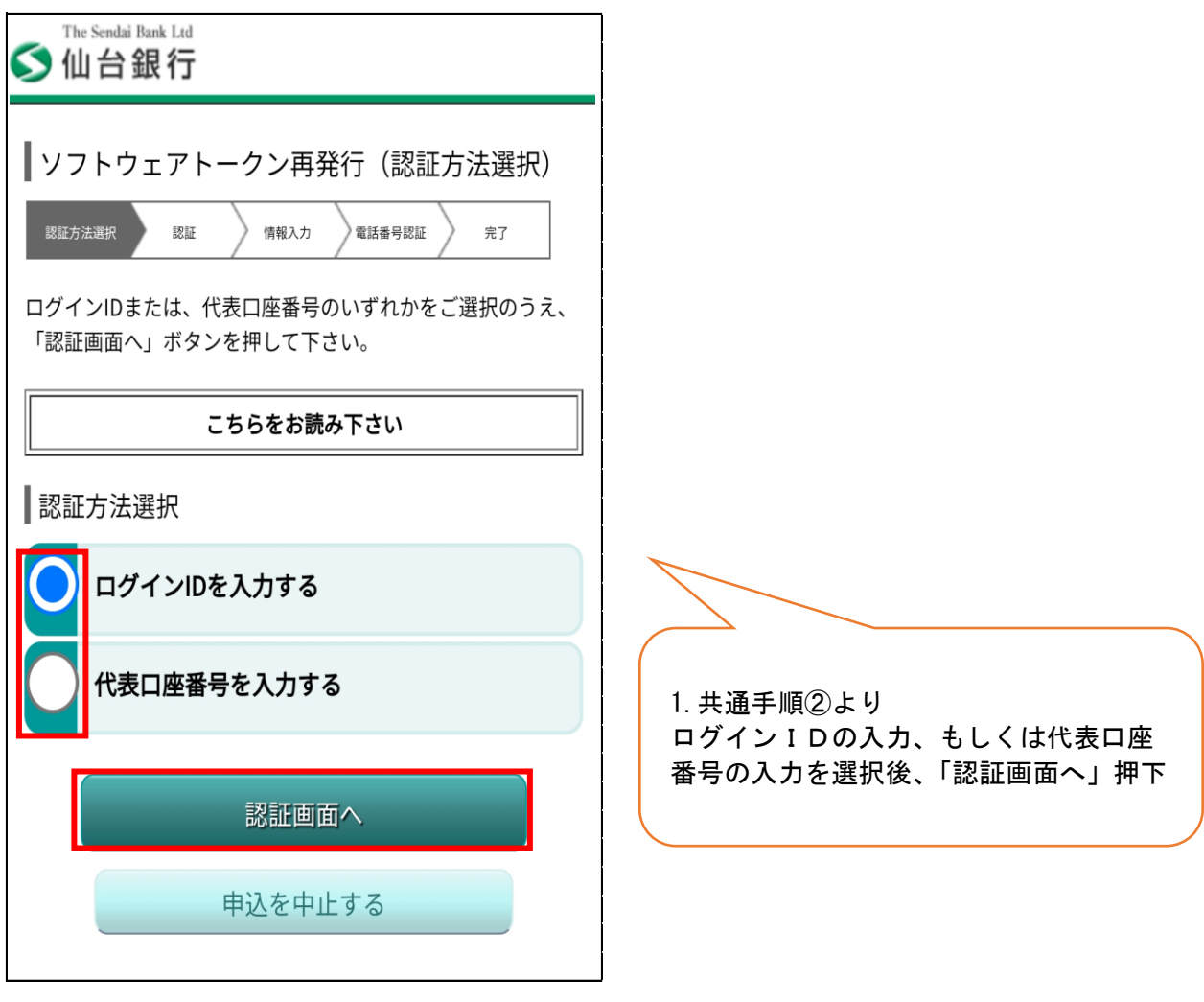

# ②認証

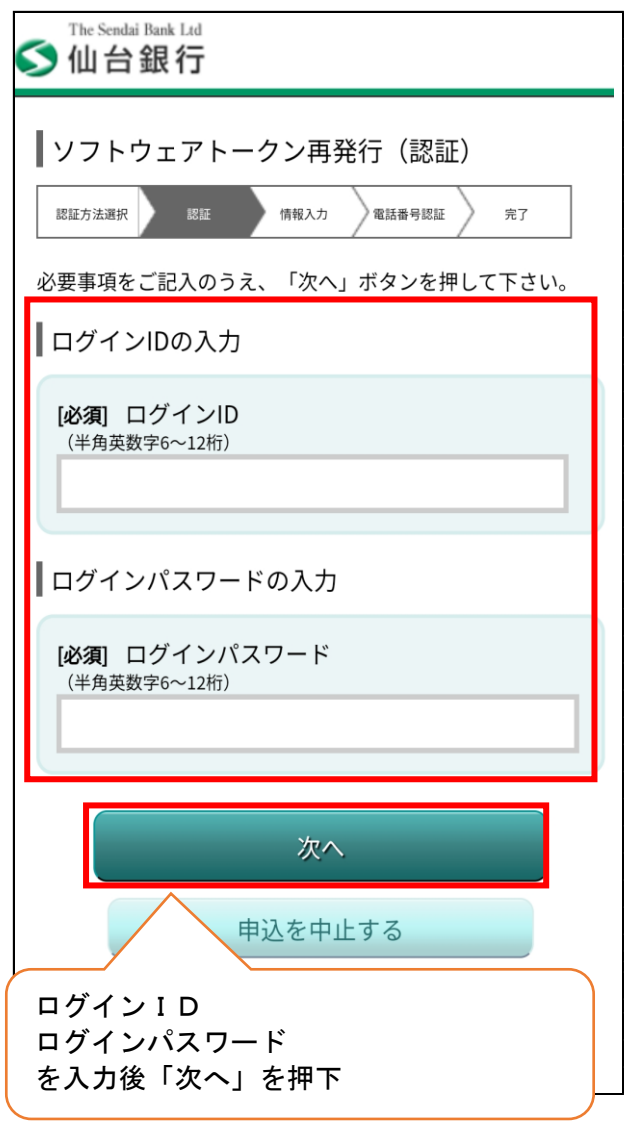

②-1 ログインIDを選択時 ②-2 代表口座番号を選択時

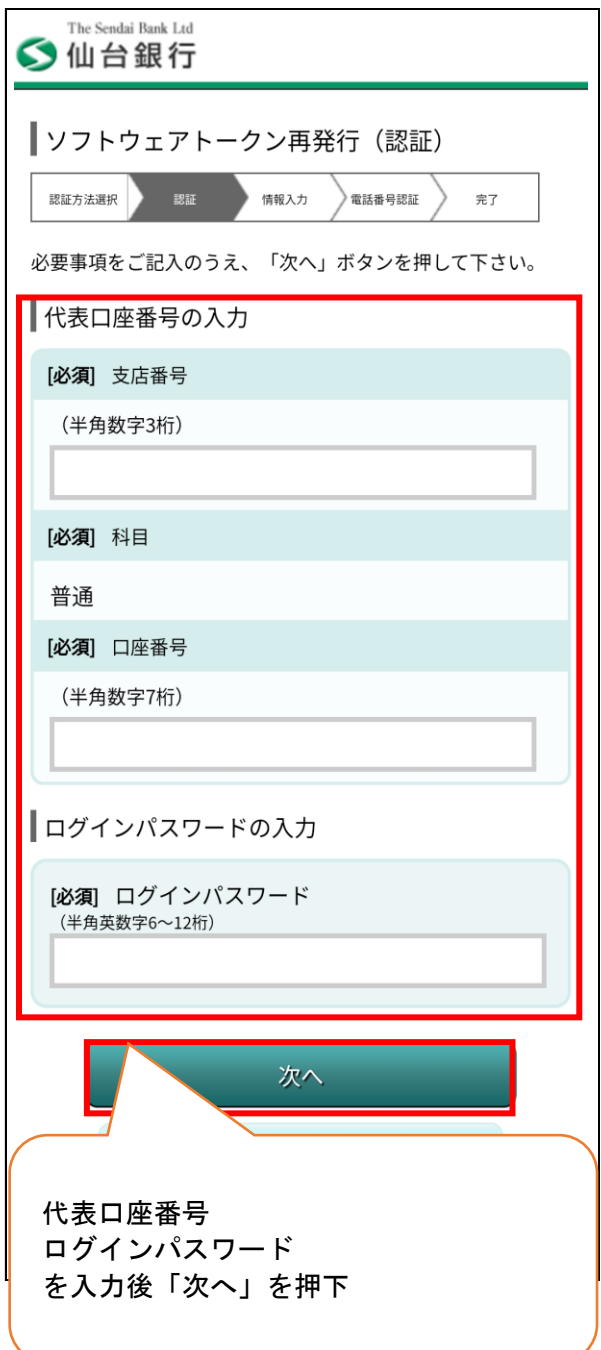

## ③情報入力

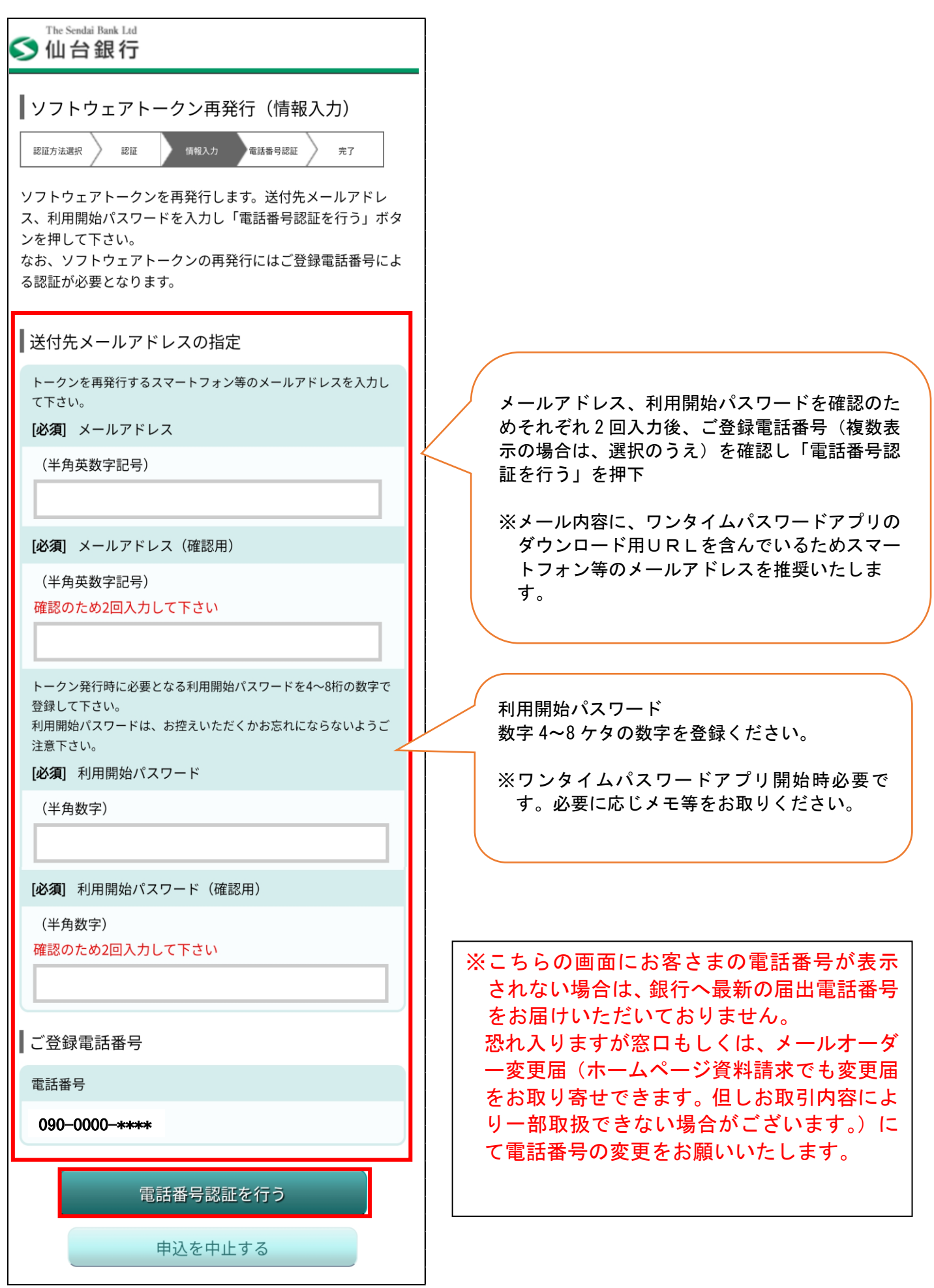

## ④電話番号認証

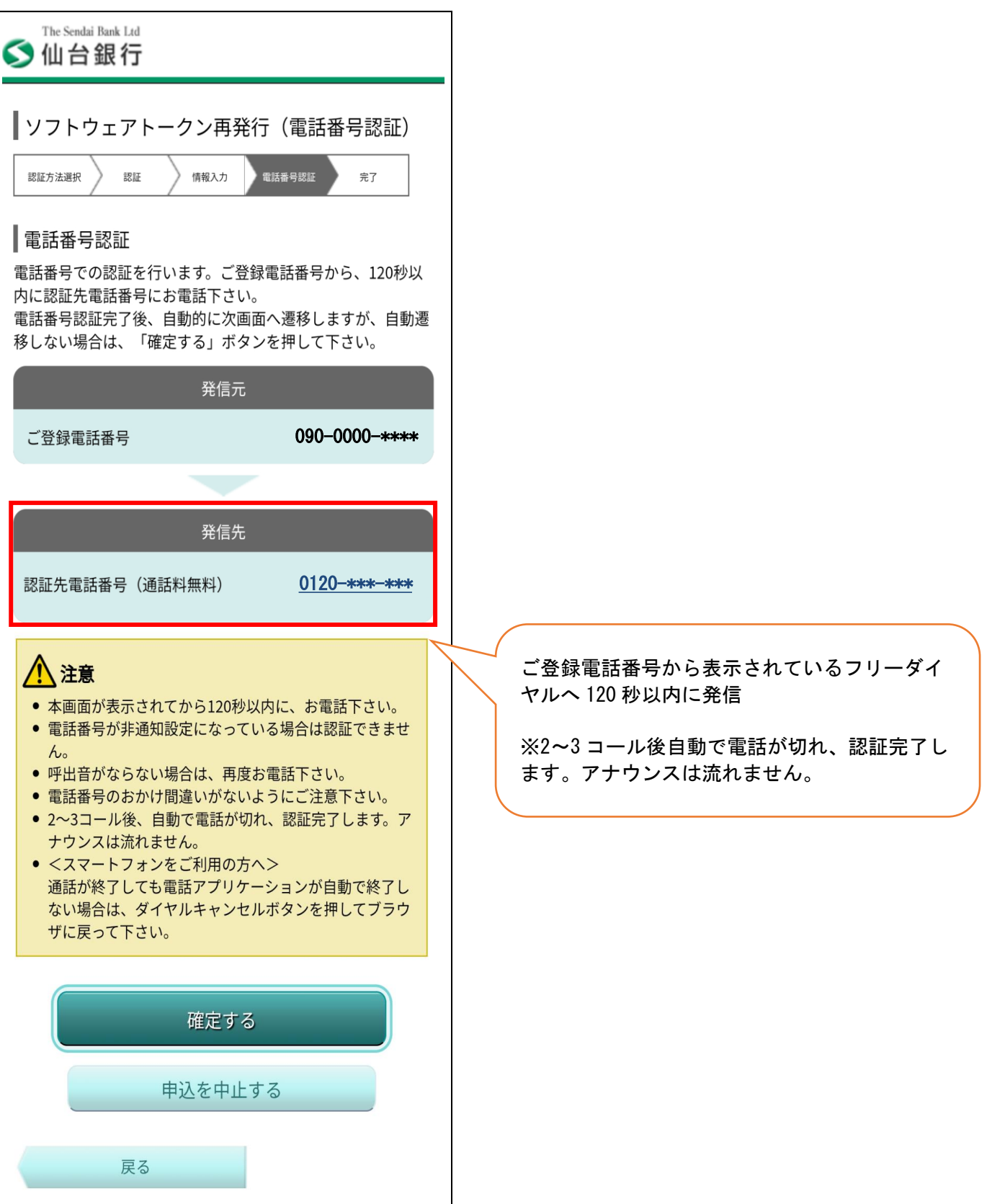

#### ⑤完了

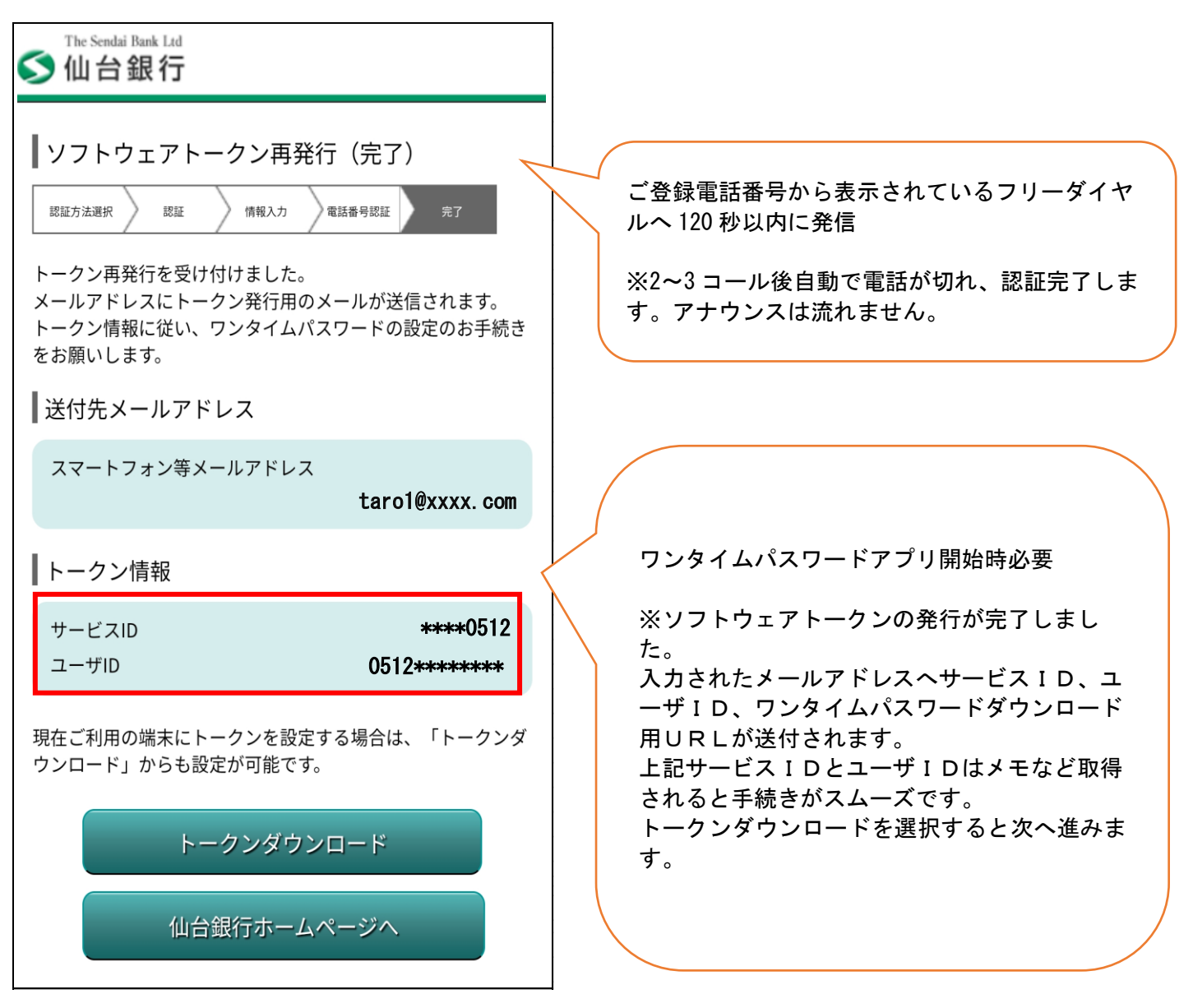

※次ページよりワンタイムパスワードアプリのダウンロード方法となります。

4. ワンタイムパスワードアプリダウンロード方法 ※スマートフォン (例 Android) の場合 (1)発行受付案内 (2)トークンダウンロードサイト案内

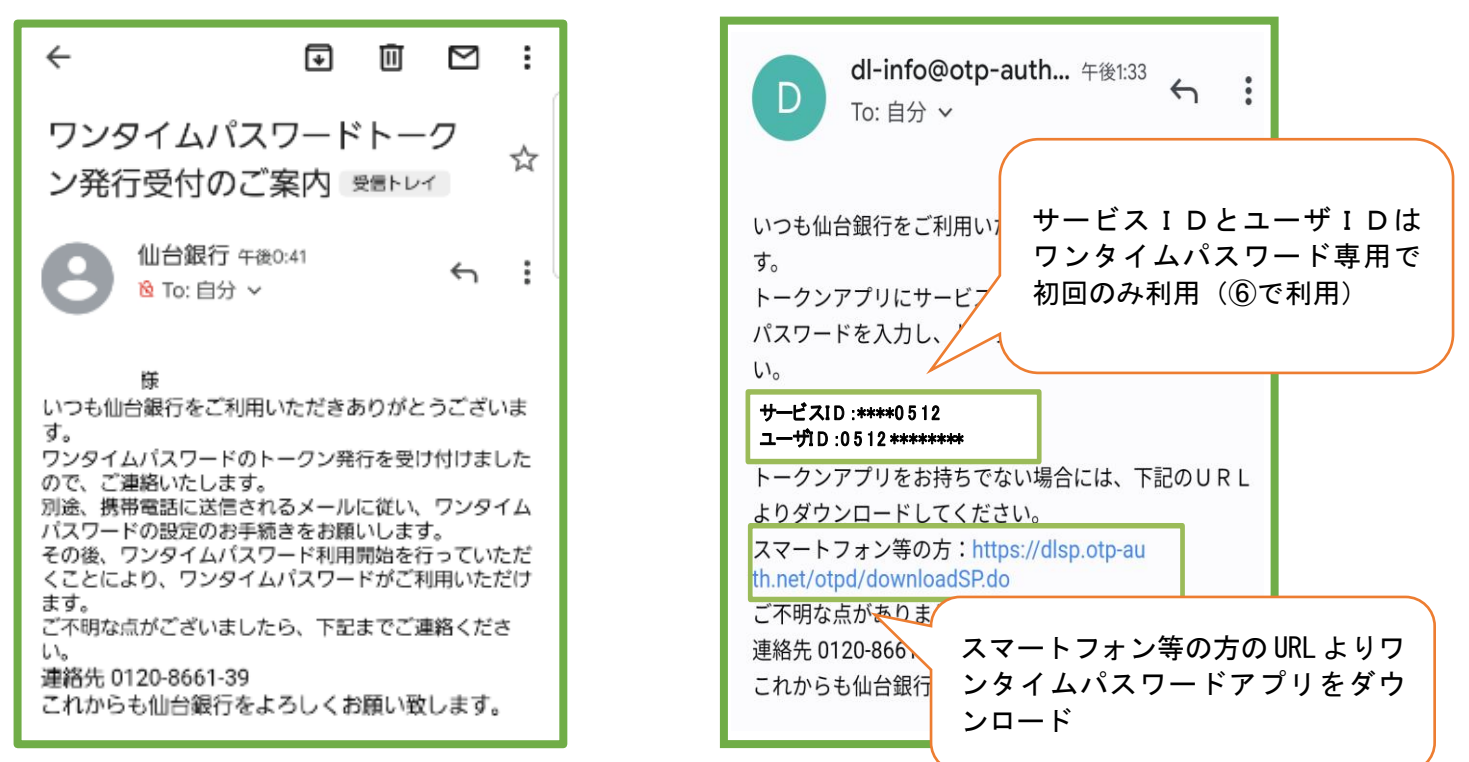

※上記 11 にて発行したトークンのお知らせ①・②がメールにて届きます。

※メール設定状況によっては迷惑メールなどに振り分けられ受信できないことがあります。その場合「@otpauth.net」のドメインを受信可能にして再発行いただくか、スマートフォンのアプリストアから直接ワンタイ ムパスワードアプリを取得のうえ、サービス ID、ユーザ ID・利用開始パスワードの入力することで、ワンタ イムパスワードが利用可能です。

②のメールが届かない場合のワンタイムパスワードアプリ取得は、Android の場合は Play ストア/iPhone の場 合 App Store からワンタイムパスワードアプリを検索いただき④のマークのアプリをダウンロードすること も可能です。

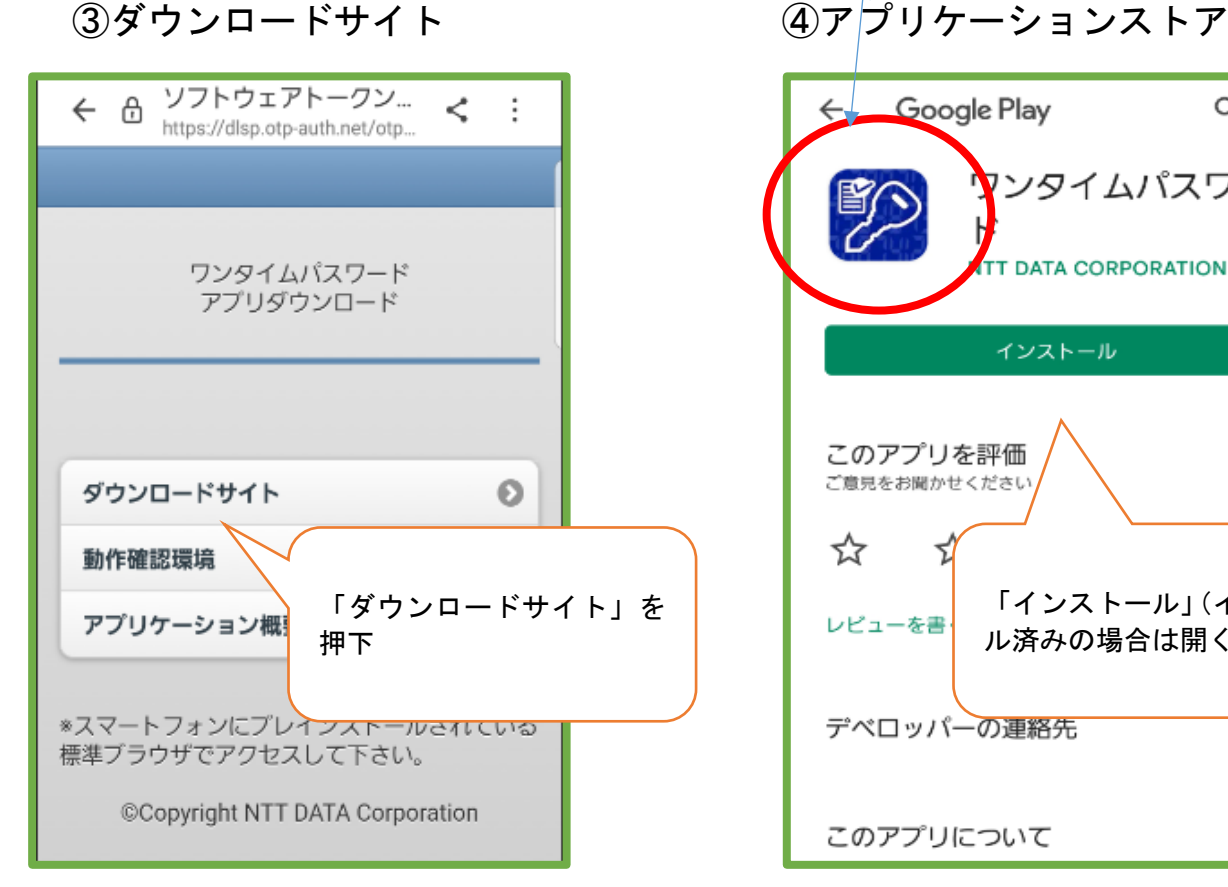

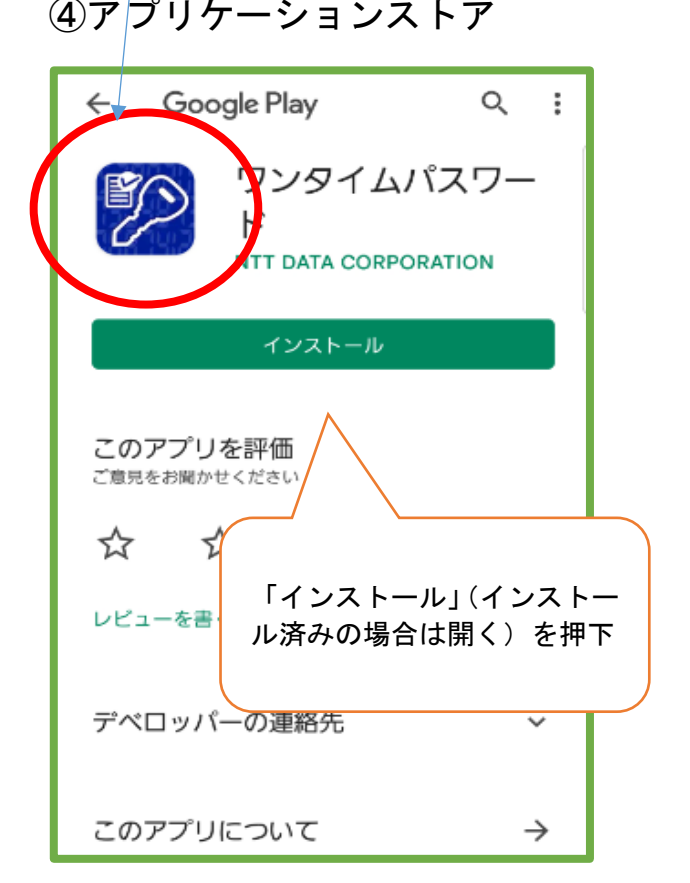

⑤プライバシーポリシー

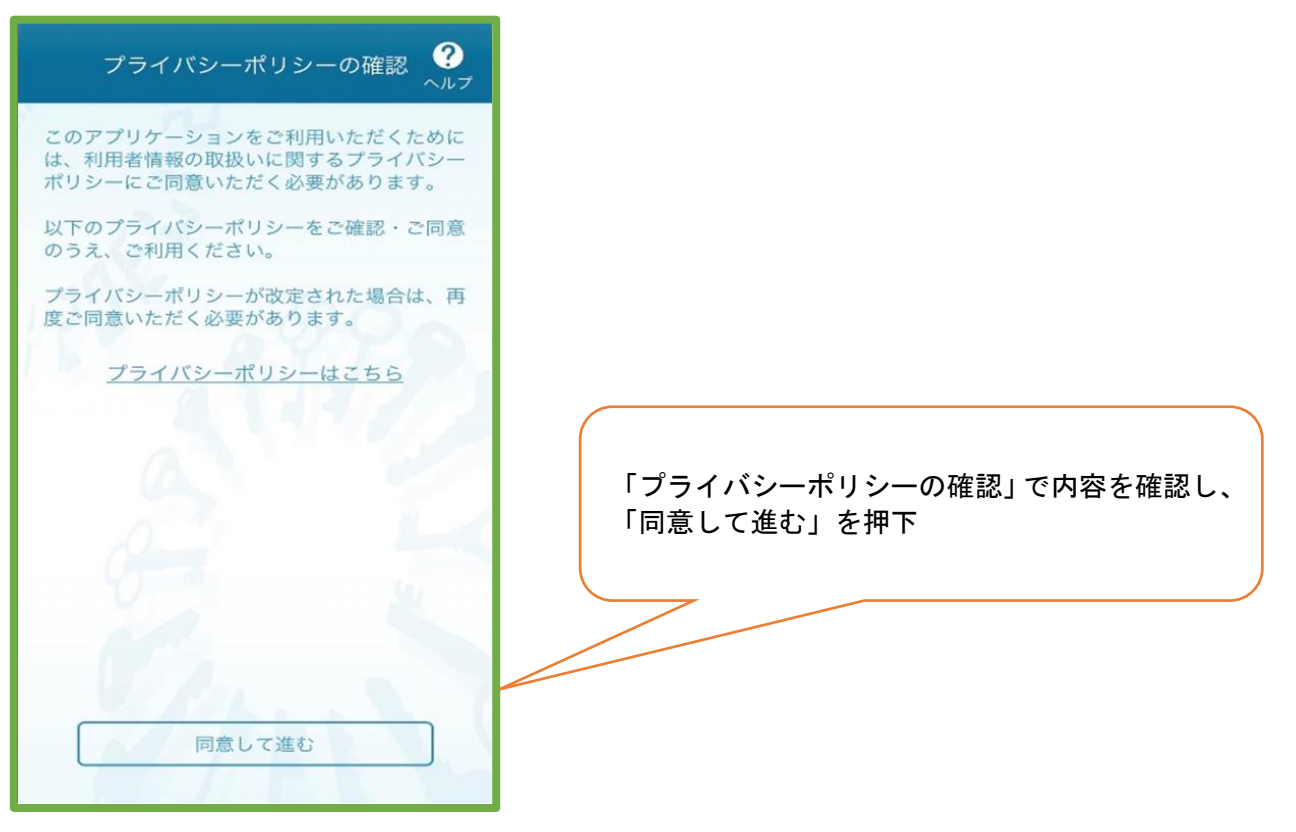

## ⑥初期設定

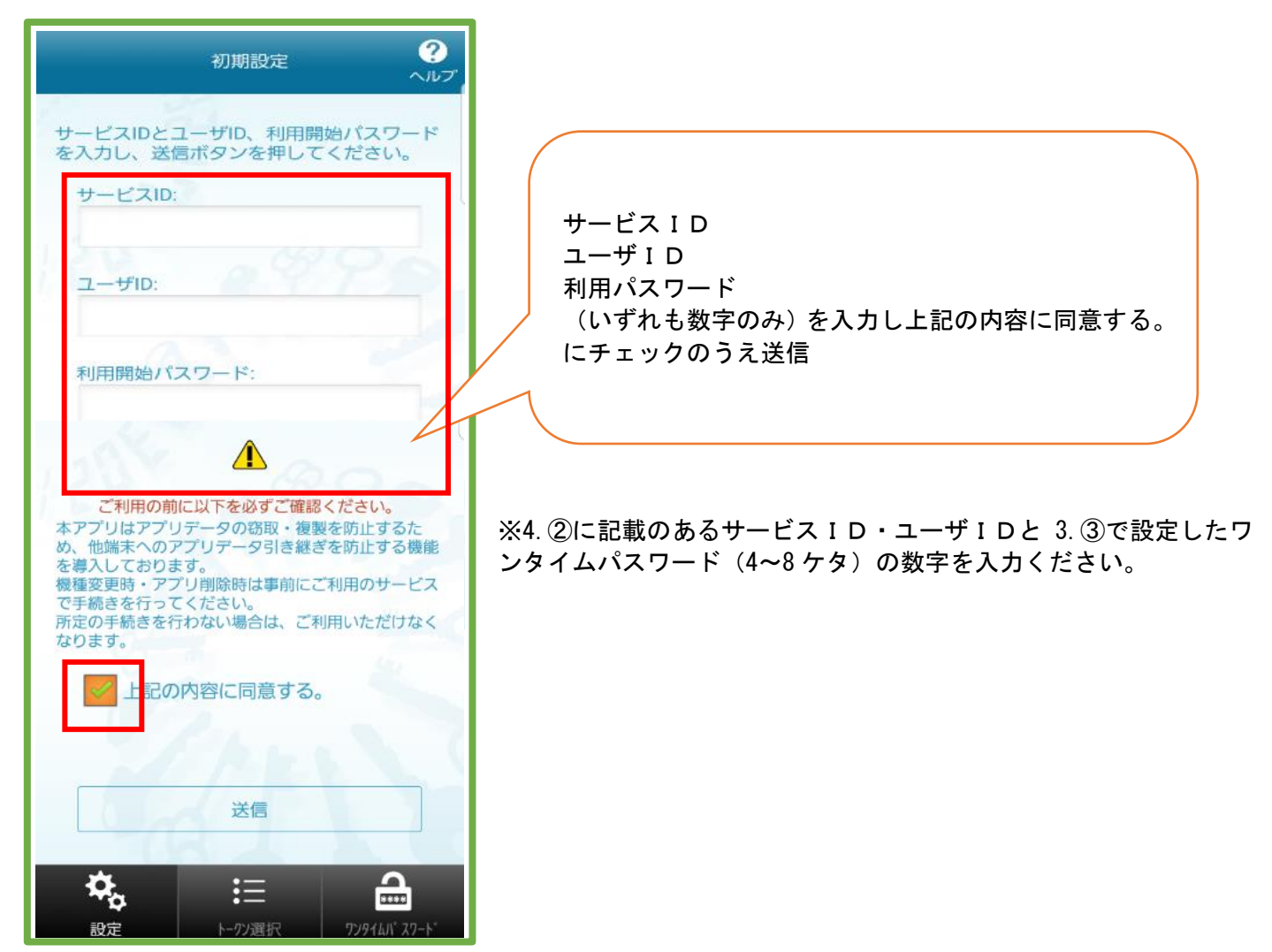

# ⑦初期設定完了

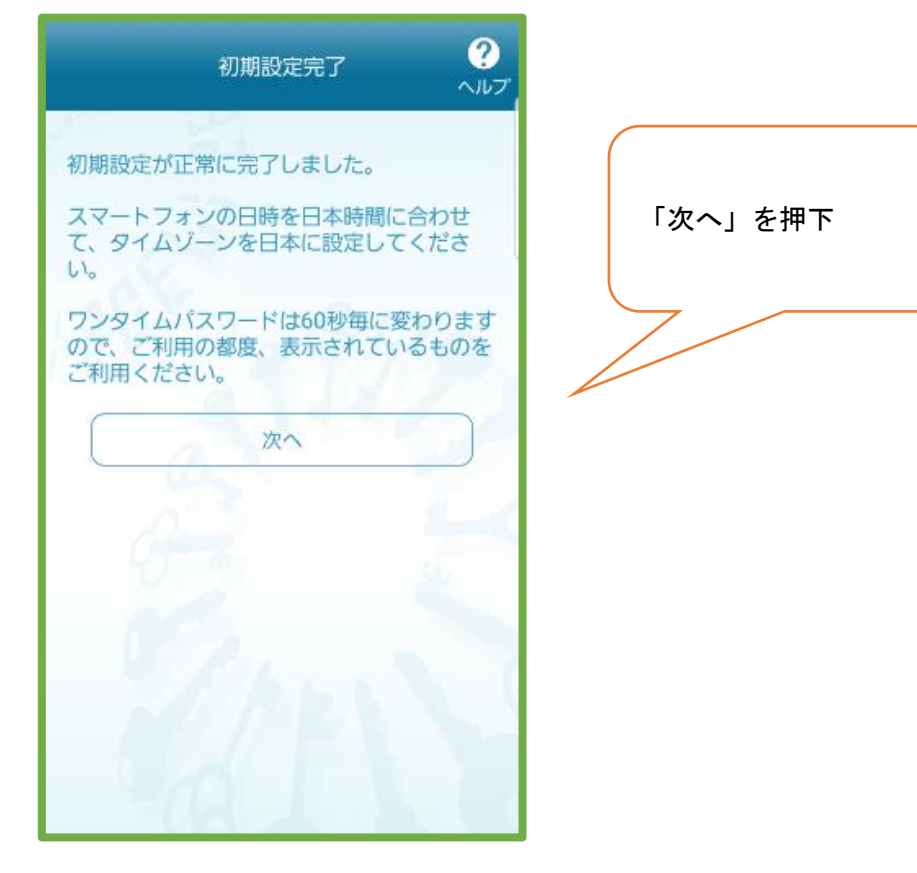

⑧トークン表示名設定

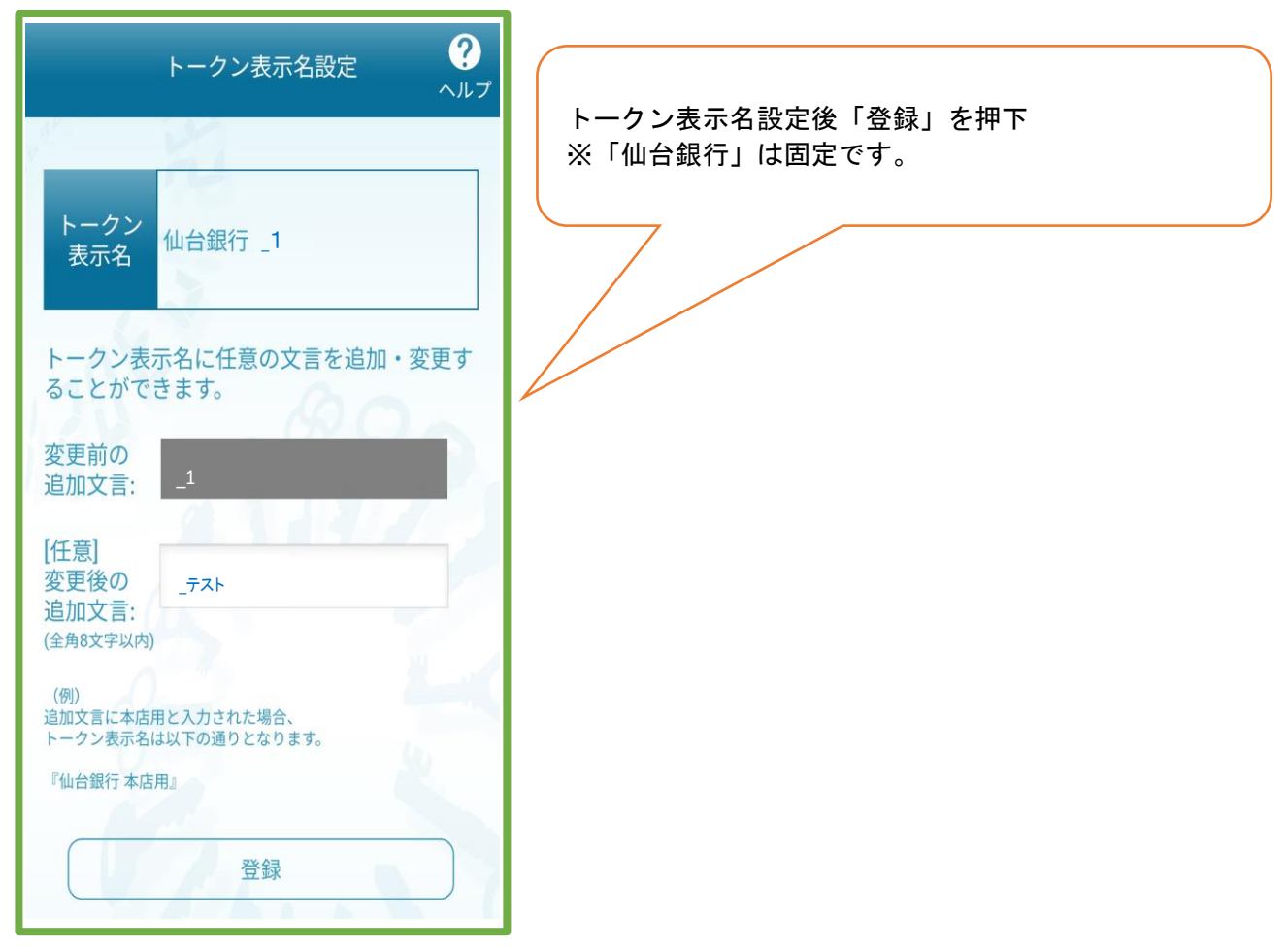

#### ①通常表示時 しょうしゃ しょうしゃ ゆうしゃ (10生体認証利用時

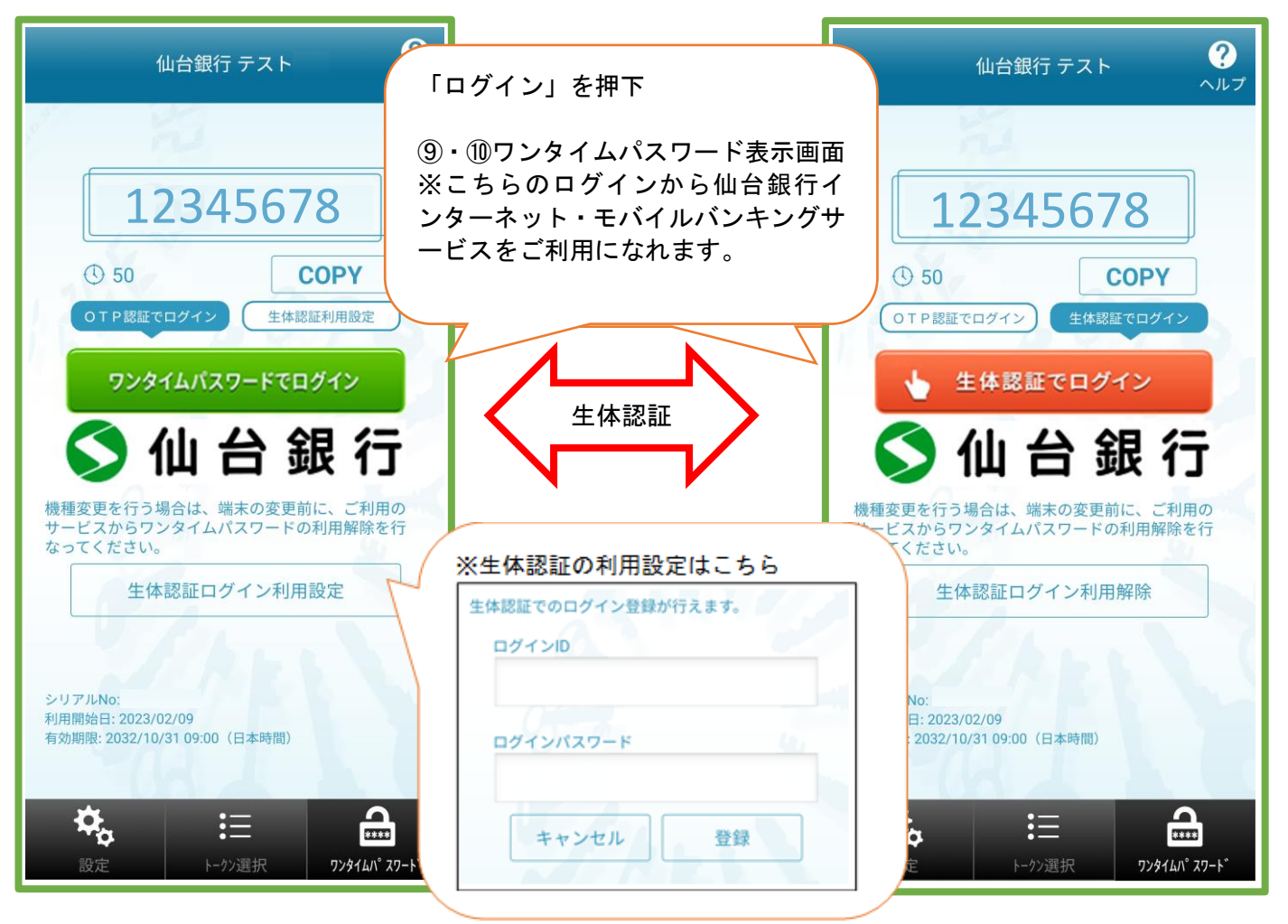

※⑨の画面にて、生体認証ログイン利用設定をすると⑩の画面となります。⑩の画面にて生体認証ログイン利用 解除すると⑨の画面へ戻ります。生体認証利用設定によりスムーズなログインが可能です。

### ⑪ワンタイムパスワード利用開始

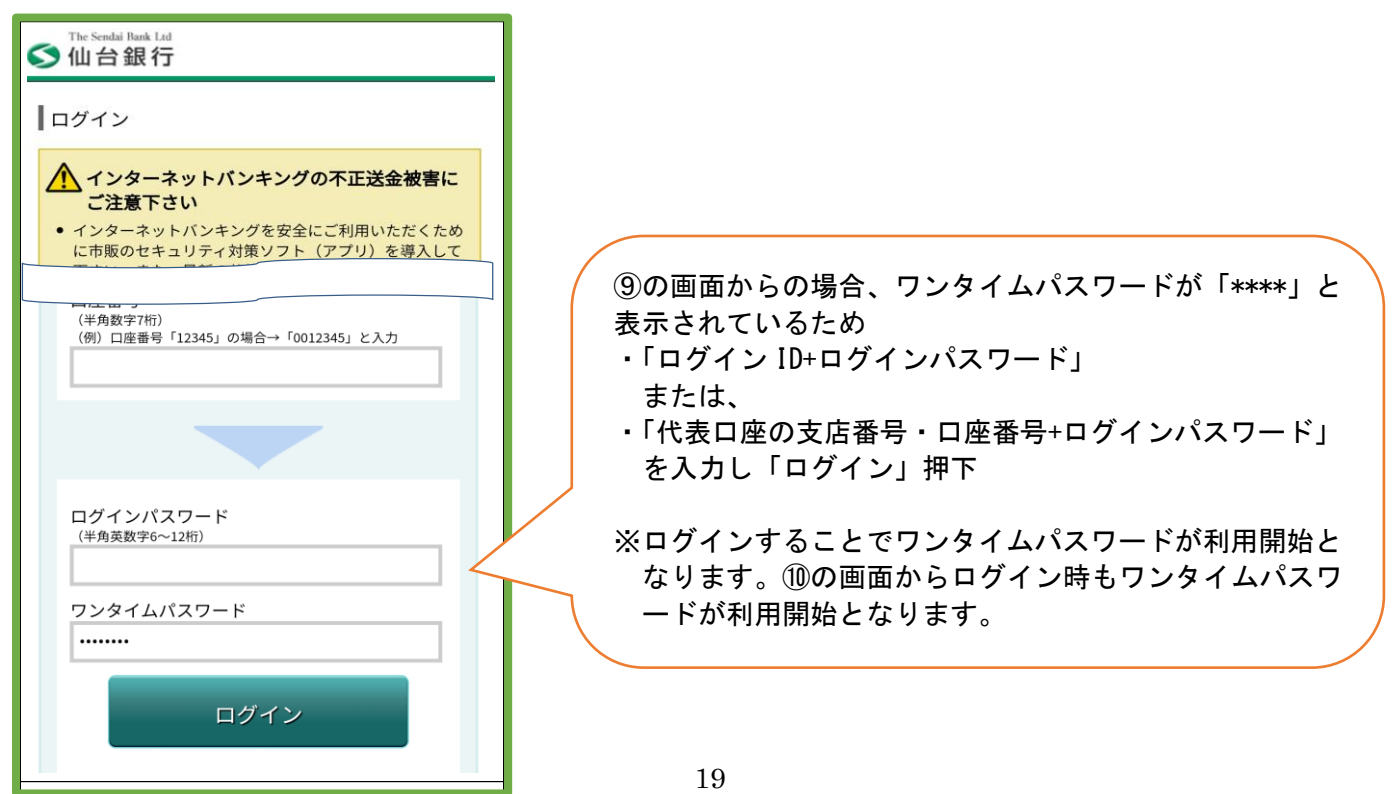